PRUEBA DE HABILIDADES PRÁCTICAS CCNA2

EDWIN ALEXANDER ECHEVERRY SÁNCHEZ

UNIVERSIDAD NACIONAL ABIERTA Y A DISTANCIA UNAD ESCUELA DE INGENIERÍA ELÉCTRICA Y ELECTRÓNICA DIPLOMADO CISCO ZARZAL 2018

DESARROLLO PRUEBA DE HABILIDADES PRÁCTICAS CCNA2

EDWIN ALEXANDER ECHEVERRY SANCHEZ

**GERARDO GRANADOS ACUÑA TUTOR**

UNIVERSIDAD NACIONAL ABIERTA Y A DISTANCIA UNAD ESCUELA DE INGENIERÍA ELÉCTRICA Y ELECTRÓNICA DIPLOMADO CISCO ZARZAL 2018

Nota de aceptación

 $\frac{1}{2}$  , and the set of the set of the set of the set of the set of the set of the set of the set of the set of the set of the set of the set of the set of the set of the set of the set of the set of the set of the set  $\mathcal{L}_\text{max} = \frac{1}{2} \sum_{i=1}^{n} \frac{1}{2} \sum_{i=1}^{n} \frac{1}{2} \sum_{i=1}^{n} \frac{1}{2} \sum_{i=1}^{n} \frac{1}{2} \sum_{i=1}^{n} \frac{1}{2} \sum_{i=1}^{n} \frac{1}{2} \sum_{i=1}^{n} \frac{1}{2} \sum_{i=1}^{n} \frac{1}{2} \sum_{i=1}^{n} \frac{1}{2} \sum_{i=1}^{n} \frac{1}{2} \sum_{i=1}^{n} \frac{1}{2} \sum_{i=1}^{n} \frac{1$ 

\_\_\_\_\_\_\_\_\_\_\_\_\_\_\_\_\_\_\_\_\_\_\_\_\_ Presidente del Jurado

Jurado

Jurado

Zarzal 30 de Mayo de 2018

\_\_\_\_\_\_\_\_\_\_\_\_\_\_\_\_\_\_\_\_\_\_\_\_\_

\_\_\_\_\_\_\_\_\_\_\_\_\_\_\_\_\_\_\_\_\_\_\_\_\_

**Dedicatoria** 

Doy gracias a Dios, y a mis padres, Porque gracias a ellos he tenido la fortaleza Para culminar esta nueve etapa En mi desarrollo profesional.

#### Agradecimientos

Expreso mi agradecimiento a cada una de las personas que con una voz de aliento o una palabra de ánimo, me ayudaron de cierta manera a continuar el camino, y gracias a ellos hoy estoy culminando mi carrera profesional, pero en especial a mi señora madre, que es la única persona que siempre estuvo y esta incondicionalmente apoyándome en cada uno de mis logros y dificultades.

Contenido

# Introducción

- 1. Objetivos
	- 1.1.1 Objetivo general
	- 1.1.2 Objetivos específicos
	- 1.2 Planteamiento del problema
	- 1.2.1 Definición
	- 1.2.2 Justificación
	- 1.3 Marco teórico
	- 1.4 Materiales y métodos
	- 1.4.1 Materiales
	- 1.4.2 Metodología
	- 1.5 Desarrollo del proyecto
	- 1.5.1 Análisis del desarrollo del proyecto
	- 1.6 Cronograma
	- 1.7 Conclusiones
	- 1.8 Bibliografía

#### Lista de Figuras

- Imagen 1: Topología de la red
- Imagen 2: Direccionamiento IP router 1
- Imagen 3: Direccionamiento IP router 2
- Imagen 4: Direccionamiento IP router 3
- Imagen 5: Configuración de Interfaces Loockback router 3
- Imagen 6: Direccionamiento IP computadores
- Imagen 7: ENRUTAMIENTO ospf
- Imagen 8: Enrutamiento OSPF router 1
- Imagen 9: Enrutamiento router 1
- Imagen 10: Show IP protocols router 1
- Imagen 11: Enrutamiento OSPF router 2
- Imagen 12: Enrutamiento router 2
- Imagen 13: Show IP protocols router 2
- Imagen 14: Enrutamiento OSPF router 3
- Imagen 15: Enrutamiento router 3
- Imagen 16: Show IP protocols router 3
- Imagen 17: Configuración VLAN switch 1
- Imagen 18: Encapsulación VLAN router 1
- Imagen 19: Deshabilitar DNS lookup switch 3
- Imagen 20: Estado de puertos Switch 1 y 2
- Imagen 21: Desactivar interfaces router 1
- Imagen 22: Desactivar interfaces router 2
- Imagen 23: Desactivar interfaces router 3
- Imagen 24: Configuración DHCP y NAT Router 1
- Imagen 25: Router 1, como Servidor DHCP de las VLANs 30 y 40
- Imagen 26: Configuración DHCP pool para VLAN 30 y 40
- Imagen 27: Configuración NAT en Router 2
- Imagen 28: Configuración listas de acceso en Router 2
- Imagen 29: Verificación de proceso de comunicación

#### Glosario

**Router:** Es un dispositivo que proporciona conectividad a nivel de red o nivel tres en el modelo OSI. Su función principal consiste en enviar o encaminar paquetes de datos de una red a otra, es decir, interconectar subredes.

**Switch:** es el dispositivo analógico que permite interconectar redes operando en la capa 2 o de nivel de enlace de datos del modelo OSI

**OSPF:** *Open Shortest Path First* (OSPF), Primer Camino Más Corto, es un protocolo de red para encaminamiento jerárquico de pasarela interior o *Interior Gateway Protocol* (IGP), que usa el algoritmo SmoothWall Dijkstra enlace-estado (*Link State Advertisement*, LSA) para calcular la ruta idónea entre dos nodos cualesquiera de un sistema autónomo.

#### Resumen

En el desarrollo de este trabajo, se dará solución a un problema planteado como parte de un examen final da habilidades prácticas en el curso CCNA 2; el escenario del problema consiste en: Una empresa de Tecnología posee tres sucursales distribuidas en las ciudades de Bogotá, Medellín y Bucaramanga, en donde el estudiante será el administrador de la red, el cual deberá configurar e interconectar entre sí cada uno de los dispositivos que forman parte del escenario, acorde con los lineamientos establecidos para el direccionamiento IP, protocolos de enrutamiento y demás aspectos que forman parte de la topología de red.

Switch, Router, Red, IP, NAT, Configurar, Interface

#### Introducción

En el presente trabajo se aborda la construcción de una red de comunicación, la cual interconecta las ciudades de Bogotá, Medellín y Bucaramanga, para este fin se emplea el software de simulación Packet Tracer.

Para cumplir los fines de comunicación, se emplean los *routers* y *switches, que* soportan una gran variedad de servicios de red, y que permiten a los usuarios conectarse a la misma, algunos de estos servicios pueden restringirse o desactivarse, lo que mejora la seguridad sin que la operación de la red se vea afectada, sin embargo aunque esto representa un nivel básico de aseguramiento de red, lo cierto es que, muchos administradores de red ni siquiera aplican este procedimiento, el cual debería ser una práctica común.

# 1. Objetivos

# 1.1.1 Objetivo General

 Desarrollar la actividad denominado Prueba de habilidades prácticas CCNA, la cual consiste en realizar una interconexión de las ciudades de Bogotá, Medellín y Bucaramanga.

# 1.1.2 Objetivos Especificos

- Realizar el direccionamiento IP de cada uno de los equipos que conforman la red.
- Cumplir a cabalidad con la topología propuesta en la guía para el desarrollo de la actividad.
- Configurar el protocolo de enrutamiento OSPF.
- Establecer y probar comunicación mediante los comandos PING y TRACER

#### 1.2 Planteamiento Del Problema

#### 1.2.1 Definición Del Problema

Una empresa de Tecnología posee tres sucursales distribuidas en las ciudades de Bogotá, Medellín y Bucaramanga, en donde el estudiante será el administrador de la red, el cual deberá configurar e interconectar entre sí cada uno de los dispositivos que forman parte del escenario, acorde con los lineamientos establecidos para el direccionamiento IP, protocolos de enrutamiento y demás aspectos que forman parte de la topología de red.

1.2.2 Justificación

En la actualidad es indispensable el intercambio de información entre empresas, ciudades, personas, gobiernos, etc.; y para ello se emplean equipos que pueden estar ubicados en el mismo edificio o hasta en continentes diferentes, por ello es de vital importancia resolver este problema de comunicación, ya que es una situación supremamente común en el mundo actual.

# 1.3 Marco Teórico

#### Simulador de Redes Packet Tracer

Cisco Packet Tracer un software de simulación de Redes con entorno de aprendizaje, para que los diseñadores de redes puedan elaborar planos, vistas, configuraciones de protocolos y animaciones de sus Redes. Y después, los estudiantes pueden desarrollar pruebas (simulaciones) de funcionamiento.

Espacio de trabajo básico de Packet Tracer

Packet Tracer usa 2 esquemas de representaciones para implementar la simulación de su red.

- a. Espacio de trabajo lógico (Logical): Es donde usted construye la topología lógica de su red, sin tener en cuenta la escala física y limitaciones de construcciones.
- b. Espacio de trabajo físico (Physical): Usted coloca el arreglo de sus dispositivos físicos en el local, edificio, ciudad, etc. Debe tener en cuenta que lasdistancias/longitudes de cables y ubicaciones de dispositivos afectaran su diseño de red en el simulador (al igual que en la realidad).

.Configuración de los parámetros de red

Para los dispositivos requieran la configuración del protocolo IP, debe ejecutar los siguientes pasos:

1. De clic en el dispositivo a configurar y selecciona la ficha Escritorio (ver Figura). De las múltiples opciones, seleccionaIP Configuration

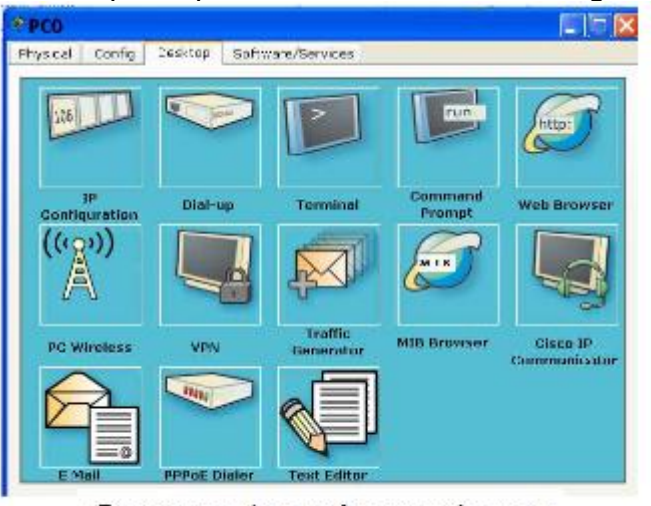

Opciones de configuración para una PC

- 2. Ingresar a los parámetros básicos:
	- $\bullet$  IP host

.

- mascara de red
- IP Gateway (opcional. cuando lo requiera).
- DNS Server (opcional. cuando lo requiera).
- 3. Se repite los pasos anteriores por c/dispositivo que requiera IP.

#### **Uso de Máscaras en las ACL**

Las máscaras se utilizan con las direcciones IP en las ACL para especificar lo que debe permitirse y lo que debe rechazarse. Cuando el valor de una máscara se divide en código binario, compuesto por unos y ceros, el resultado determina los bits de las direcciones que deben tenerse en cuenta a la hora de procesar el tráfico. Un 0 indica que los bits de la dirección requieren una coincidencia exacta para ser tenidos en consideración. Un 1 en la máscara indica que debe ignorarse el bit correspondiente de la dirección.

#### 1.4 Materiales y Métodos

#### 1.4.1 Materiales

Se empleó el software Packet Tracer, y dentro de este, se emplearon los siguientes equipos.

- 3 PCs
- 2 Swith 2960
- 3 Router 2811

# 1.4.2 Metodología

Para el desarrollo del trabajo, se empleó una tabla de direccionamiento IP, y una topología base propuesta como parte de la evaluación Prueba de habilidades prácticas CCNA 2.

# 1.5 Desarrollo del Proyecto

# Topología de la red

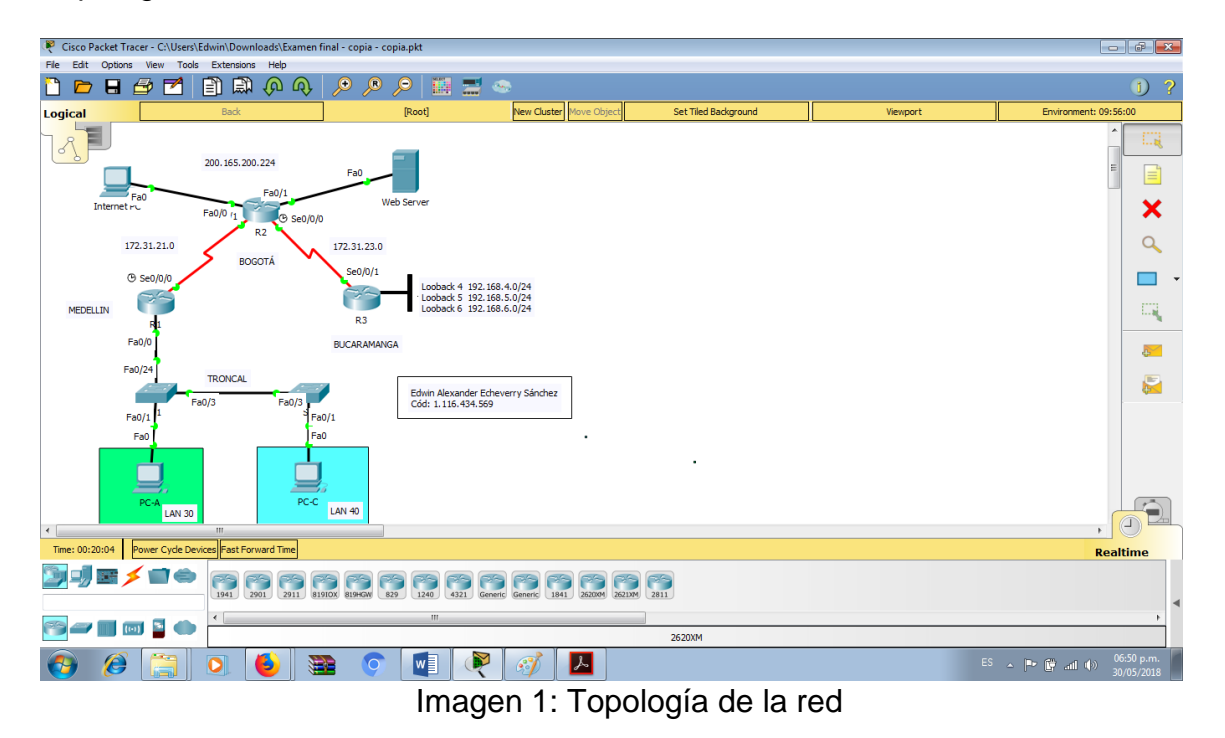

1. Configurar el direccionamiento IP acorde con la topología de red para cada uno de los dispositivos que forman parte del escenario

#### **Router 1**

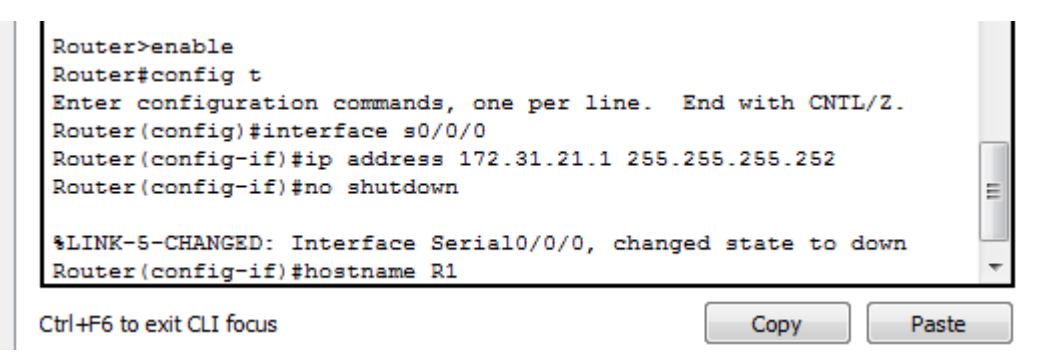

Imagen 2: Direccionamiento IP router 1

Router 2

```
R2>enable
R2#config t
Enter configuration commands, one per line. End with CNTL/Z.
R2(config)#interface s0/0/1
R2(config-if)#ip address 172.31.21.2 255.255.255.252
R2(config-if)#no shutdown
R2(config-if)#interface s0/0/0
R2(config-if)#ip address 172.31.23.1 255.255.255.252
R2(config-if)#no shutdown
                                                                    Ξ
$LINK-5-CHANGED: Interface Serial0/0/0, changed state to down
R2(config-if)#
                                                   Copy
                                                              Paste
```
Ctrl+F6 to exit CLI focus

Imagen 3: Direccionamiento IP router 2

Router 3

```
Router>enable
Router#config t
Enter configuration commands, one per line. End with CNTL/Z.
Router (config) #interface s0/0/1
Router (config-if)#ip address 172.31.23.2 255.255.255.252
Router (config-if) #no shutdown
Router (config-if)#
%LINK-5-CHANGED: Interface Serial0/0/1, changed state to up
Router (config-if)#hostname R
%LINEPROTO-5-UPDOWN: Line protocol on Interface Serial0/0/1,
changed st
                                                                     Ξ
Router (config-if)#hostname R3
R3 (config)#
```
Ctrl+F6 to exit CLI focus

Imagen 4: Direccionamiento IP router 3

Copy

Paste

Configuración de Interfaces Loockback 4, 5, y 6 en el Router 3

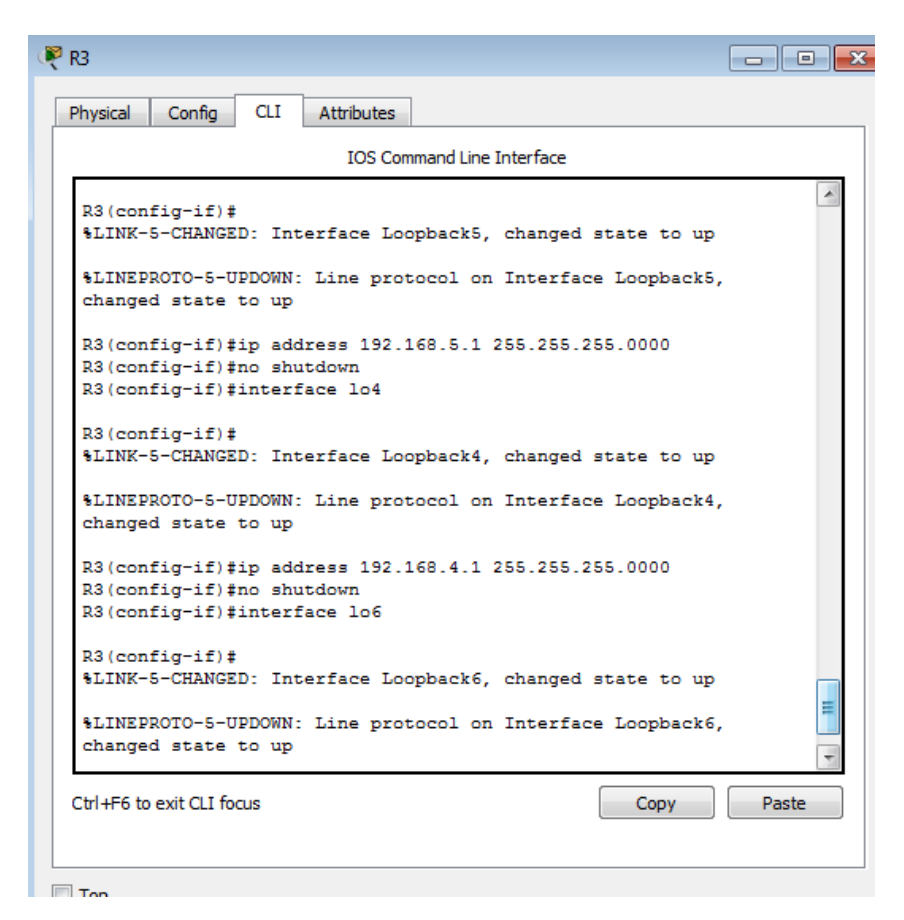

Imagen 5: Configuración de Interfaces Loockback router 3

 $PCA$ Internet PC P<sub>PC-C</sub> **Falle** F Physical Config Desktop Programming Attributes Physical Config Desktop Program Physical Config Desktop Programming **IP Configuration IP Configuration** IP Configuration IP Configuration IP Configuration IP Configuration  $Q$  DHCP Static O DHCP Static O DHCP  $\circledcirc$  Static 192.168.30.31 **IP Address** IP Address 192.168.40.31 **IP Address** 209.165.200.230 Subnet Mask 255.255.255.0 255 255 255 0 255.255.255.248 Subnet Mask Subnet Mask Default Gateway 192.168.30.1 192.168.40.1 Default Gateway 209.165.200.225 Default Gateway **DNS Server**  $10, 10, 10, 11$ **DNS Server**  $10, 10, 10, 11$ **DNS Server**  $0.0.0.0$ **IPv6 Configuration IPv6 Configuration IPv6 Configuration**  $①$  DHCP Auto Config Stati  $\odot$  DHCP Auto Config <sup>O</sup> Static 

Configuración IP de los computadores

Imagen 6: Direccionamiento IP computadores

# 2. Configurar el protocolo de enrutamiento OSPFv2 bajo los siguientes criterios:

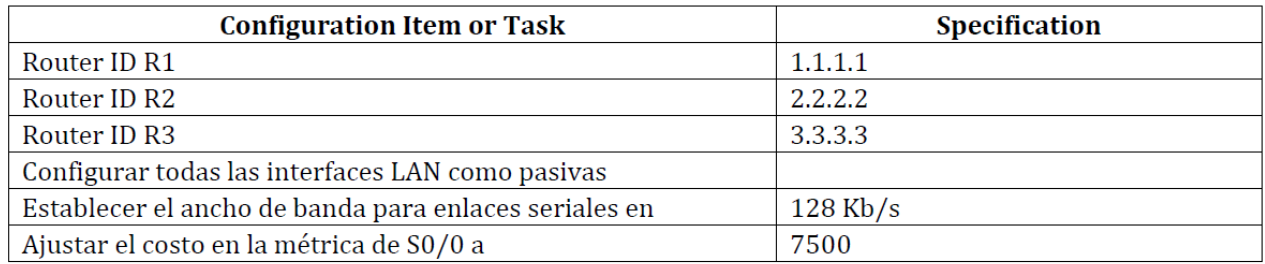

# Imagen 7: ENRUTAMIENTO ospf

# Router 1

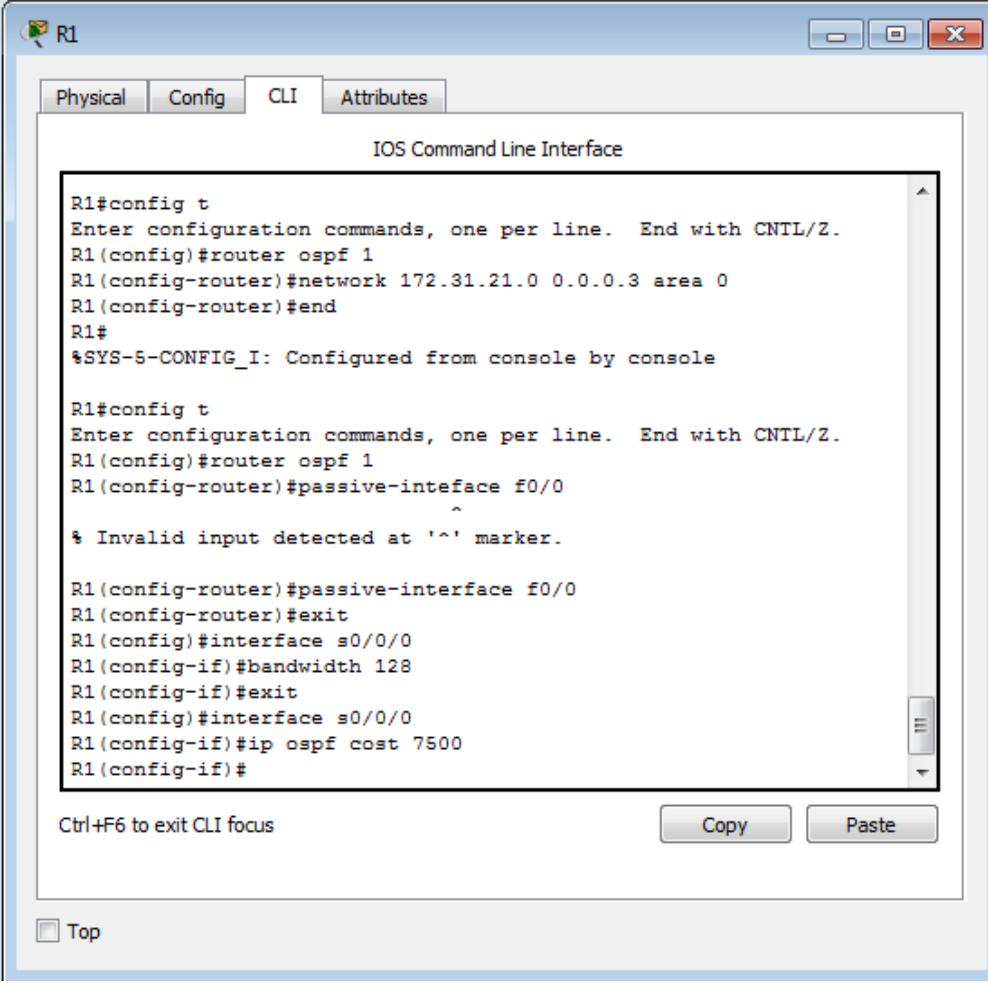

Imagen 8: Enrutamiento OSPF router 1

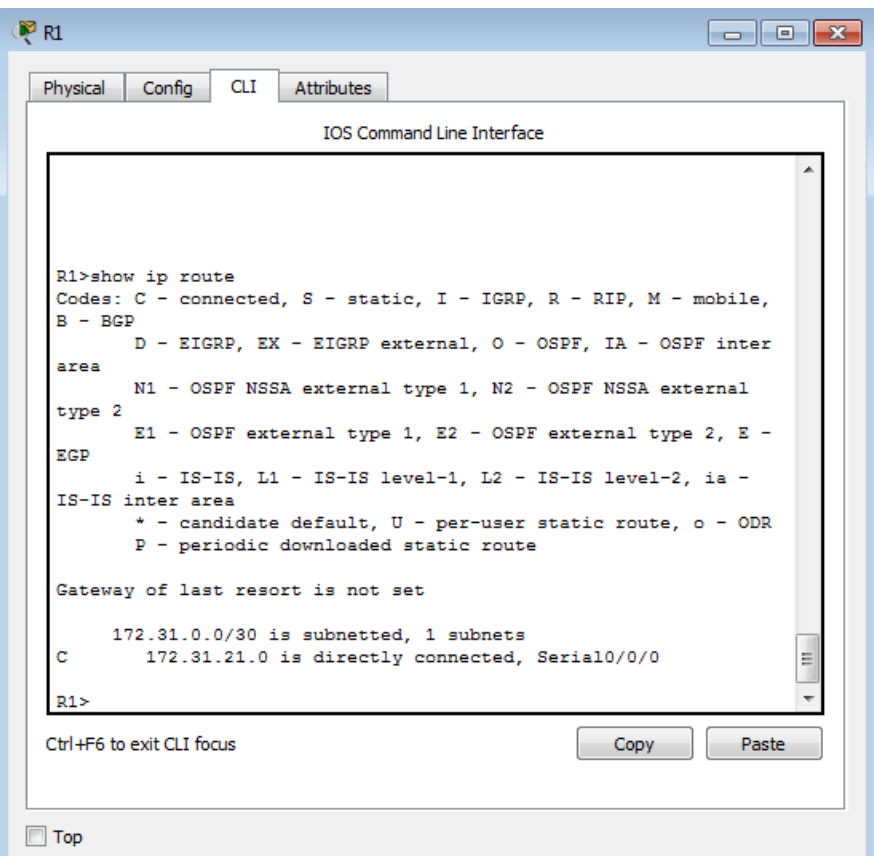

Imagen 9: Enrutamiento router 1

| $\blacksquare$ R1                 |                                    |                                                                 |  |  |
|-----------------------------------|------------------------------------|-----------------------------------------------------------------|--|--|
| Config<br>Physical                | $CLI$  <br>Attributes              |                                                                 |  |  |
| <b>TOS Command Line Interface</b> |                                    |                                                                 |  |  |
|                                   | from LOADING to FULL, Loading Done | UUIUUIIUI SUSPETSTADJUMGI PIOCESS 1, NDI 2.2.2.2 ON SEITAIU/U/U |  |  |
|                                   |                                    |                                                                 |  |  |
|                                   |                                    |                                                                 |  |  |
| R1>show ip protocols              |                                    |                                                                 |  |  |
|                                   |                                    |                                                                 |  |  |
| Routing Protocol is "ospf 1"      |                                    | Outgoing update filter list for all interfaces is not set       |  |  |
|                                   |                                    | Incoming update filter list for all interfaces is not set       |  |  |
| Router ID 1.1.1.1                 |                                    |                                                                 |  |  |
|                                   |                                    | Number of areas in this router is 1. 1 normal 0 stub 0 nssa     |  |  |
| Maximum path: 4                   |                                    |                                                                 |  |  |
| Routing for Networks:             |                                    |                                                                 |  |  |
|                                   | 172.31.21.0 0.0.0.3 area 0         |                                                                 |  |  |
| Passive Interface(s):             |                                    |                                                                 |  |  |
| FastEthernet0/0                   |                                    |                                                                 |  |  |
|                                   | Routing Information Sources:       |                                                                 |  |  |
|                                   | Gateway Distance                   | Last Update                                                     |  |  |
| 1, 1, 1, 1                        | 110                                | 00:23:12                                                        |  |  |
| 2, 2, 2, 2                        |                                    | 110 00:11:34                                                    |  |  |
| 3, 3, 3, 3                        | 110 - 10                           | 00:09:33                                                        |  |  |
| Distance: (default is 110)        |                                    |                                                                 |  |  |
|                                   |                                    |                                                                 |  |  |
| R1                                |                                    |                                                                 |  |  |

Imagen 10: Show IP protocols router 1

Router 2

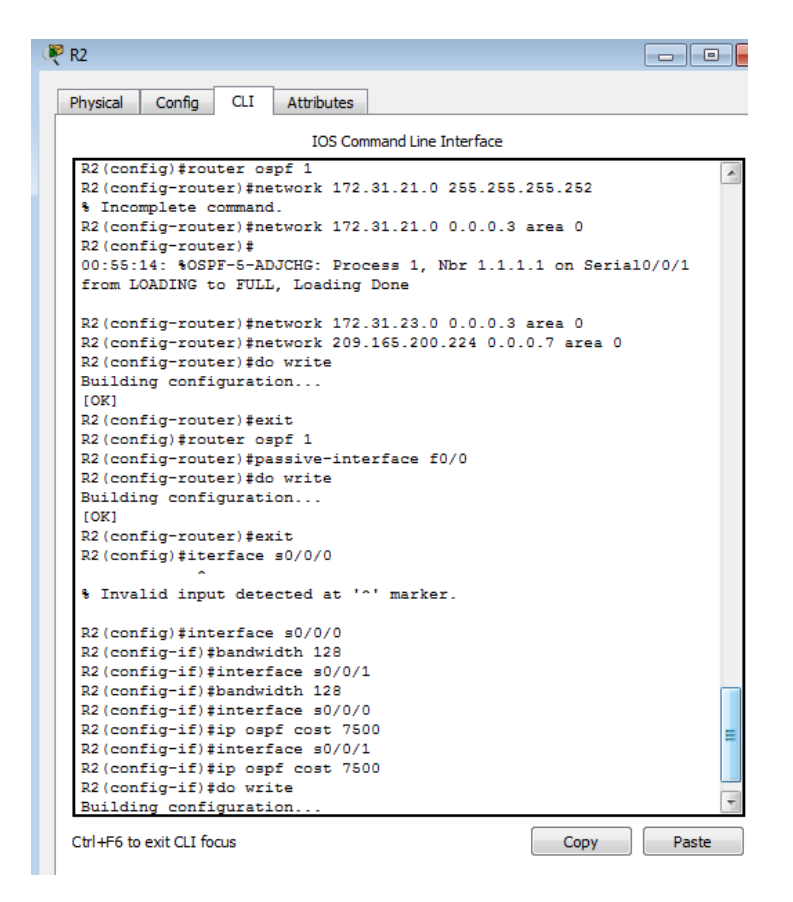

Imagen 11: Enrutamiento OSPF router 2

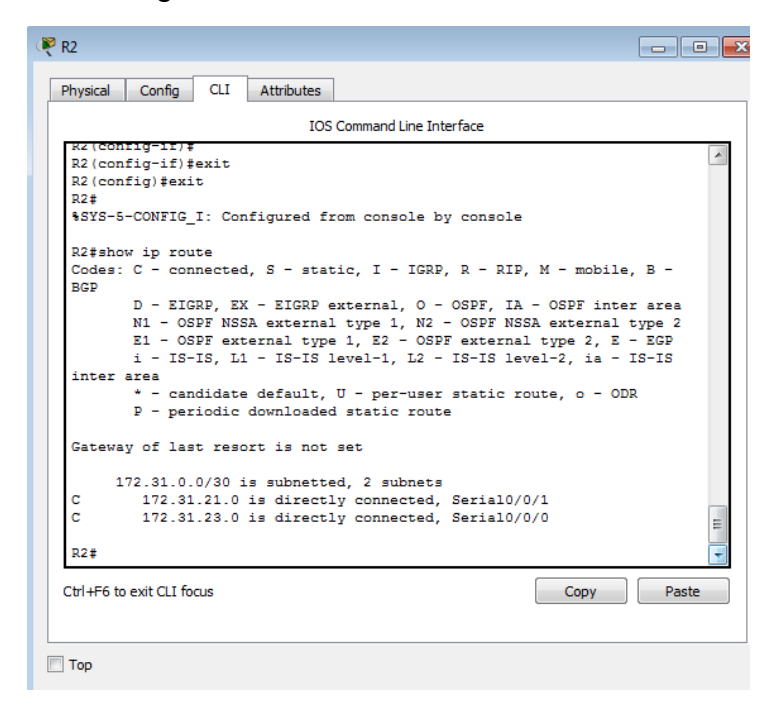

Imagen 12: Enrutamiento router 2

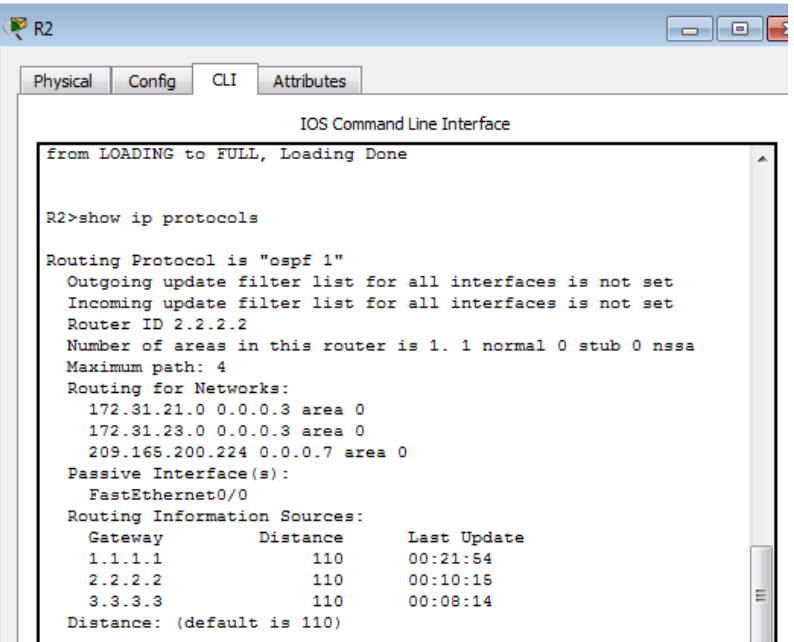

Imagen 13: Show IP protocols router 2

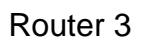

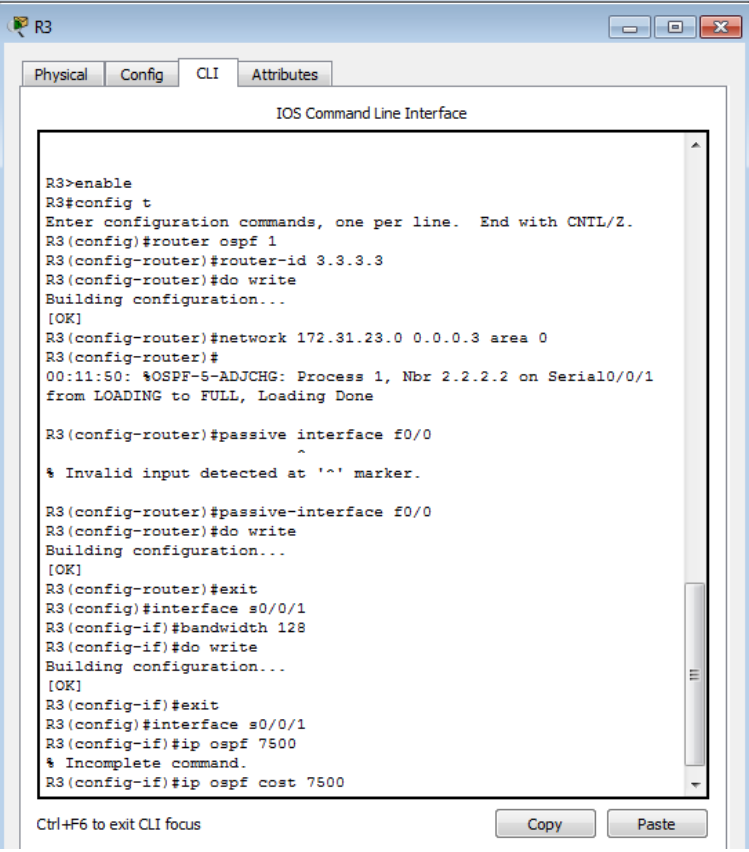

Imagen 14: Enrutamiento OSPF router 3

| $\mathbb{P}$ R3<br>l a l e l                                                                                                 |  |  |  |  |
|----------------------------------------------------------------------------------------------------|--|--|--|--|
| <b>CLI</b><br>Physical<br>Config<br>Attributes                                                                               |  |  |  |  |
| <b>TOS Command Line Interface</b>                                                                                            |  |  |  |  |
| Codes: C - connected, S - static, I - IGRP, R - RIP, M - mobile,<br>$B - BGP$                                                |  |  |  |  |
| D - EIGRP, EX - EIGRP external, O - OSPF, IA - OSPF inter<br>area<br>N1 - OSPF NSSA external type 1, N2 - OSPF NSSA external |  |  |  |  |
| type 2<br>E1 - OSPF external type 1, E2 - OSPF external type 2, E -                                                          |  |  |  |  |
| EGP<br>i - IS-IS, L1 - IS-IS level-1, L2 - IS-IS level-2, ia -                                                               |  |  |  |  |
| IS-IS inter area<br>* - candidate default, U - per-user static route, o - ODR<br>P - periodic downloaded static route        |  |  |  |  |
| Gateway of last resort is not set                                                                                            |  |  |  |  |
| 172.31.0.0/30 is subnetted, 2 subnets<br>172.31.21.0 [110/15000] via 172.31.23.1, 00:02:00,<br>о                             |  |  |  |  |
| Seria10/0/1<br>с<br>172.31.23.0 is directly connected, Serial0/0/1<br>с<br>192.168.4.0/24 is directly connected, Loopback4   |  |  |  |  |
| c<br>192.168.5.0/24 is directly connected, Loopback5<br>Ξ<br>c.<br>192.168.6.0/24 is directly connected, Loopback6           |  |  |  |  |
| R3#                                                                                                    |  |  |  |  |
| Ctrl+F6 to exit CLI focus<br>Paste<br>Copy                                                                                   |  |  |  |  |
| Top                                                                                                    |  |  |  |  |

Imagen 15: Enrutamiento router 3

| $\mathbb{R}$ R3                                                                                                    | $\vert$ = $\vert$<br>$\sqrt{2}$                             |  |  |  |
|----------------------------------------------------------------------------------------------------|-------------------------------------------------------------|--|--|--|
| <b>CLI</b><br>Physical<br>Config<br><b>Attributes</b>                                                                                                    |                                                             |  |  |  |
| <b>TOS Command Line Interface</b>                                                                                                    |                                                             |  |  |  |
| Last flood scan time is 0 msec, maximum is 0 msec<br>Neighbor Count is 1, Adjacent neighbor count is 1<br>Adjacent with neighbor 2.2.2.2<br>Suppress hello for 0 neighbor(s)<br>R3#show ip protocols                                                                                |                                                             |  |  |  |
| Routing Protocol is "ospf 1"<br>Outgoing update filter list for all interfaces is not set<br>Incoming update filter list for all interfaces is not set<br>Router ID $3, 3, 3, 3$<br>Maximum path: 4<br>Routing for Networks:<br>172.31.23.0 0.0.0.3 area 0<br>Passive Interface(s): | Number of areas in this router is 1. 1 normal 0 stub 0 nssa |  |  |  |
| FastEthernet0/0                                                                                                    |                                                             |  |  |  |
| Routing Information Sources:<br>Gateway<br>Distance<br>1.1.1.1<br>110<br>2.2.2.2<br>110<br>3.3.3.3<br>110<br>Distance: (default is 110)                                                                                                    | Last Update<br>00:20:26<br>00:08:47<br>00:06:46<br>Ξ        |  |  |  |
| R3#                                                                                                    |                                                             |  |  |  |
| Ctrl+E6 to exit CLI focus<br>Paste<br>Copy                                                                                                    |                                                             |  |  |  |

Imagen 16: Show IP protocols router 3

3. Configurar VLANs, Puertos troncales, puertos de acceso, encapsulamiento, Inter-VLAN Routing y Seguridad en los Switches acorde a la topología de red establecida

Switch1 **B E X P** Switch1  $\blacksquare$  $\blacksquare$ Physical Config CLI Attributes Physical Config CLI Attributes **TOS Command Line Interface TOS Command Line Interface** %SYS-5-CONFIG I: Configured from console by console Switch#config t Suitcnaconing to<br>Enter configuration commands, one per line. End with CNTL/Z.<br>Switch(config)#interface f0/3 .<br>Switch‡config t Subsection of the commands, one per line. End with CNTL/2.<br>Switch (configuration commands, one per line. End with CNTL/2. switch(config-influentate ruys)<br>Switch(config-if)#switchport mode acces<br>Switch(config-if)#switchport access vlan 40<br>Switch(config-if)#end Switch(config)#interacte ro/1<br>Switch(config-if)#switchport mode acces<br>Switch(config-if)#switchport acces vlan 30<br>Switch(config-if)#switch<br>Switch(config)#interface vlan 30 Switch# switch#<br>%SYS-5-CONFIG\_I: Configured from console by console Switch(config-if)# \$LINK-5-CHANGED: Interface Vlan30, changed state to up Switch#config t Subcuretoning to<br>Enter configuration commands, one per line. End with CNTL/Z.<br>Switch(config)#interface vlan 40 %LINEPROTO-5-UPDOWN: Line protocol on Interface Vlan30, changed state to up Switch (config-if)# %LINK-5-CHANGED: Interface Vlan40, changed state to up Switch(config-if)#ip address 192.168.30.0 255.255.255.0 Switch(CODILig-11)+10 address 192.168.30.0<br>Sad mask /24 for address 192.168.30.0<br>Switch(config-if)#ip address 192.168.30.1 255.255.255.0<br>Switch(config-if)#end %LINEPROTO-5-UPDOWN: Line protocol on Interface Vlan40, changed state to up Switch(config-if)#ip address 192.168<br>%CDP-4-NATIVE\_VLAN\_MISMATCH: Native VLAN mismatch discovered on<br>FastEthernet0/3 (40), with Switch FastEthernet0/3 (1). Switch# %SYS-5-CONFIG\_I: Configured from console by console Switch#config t  $.40$ Enter configuration commands, one per line. End with CNTL/Z  $\overline{a}$ C

Confiiguración VLAN 30 y 40 Switch 1

Imagen 17: Configuración VLAN switch 1

Encapsulamiento VLAN 30 y 40 en el router 1

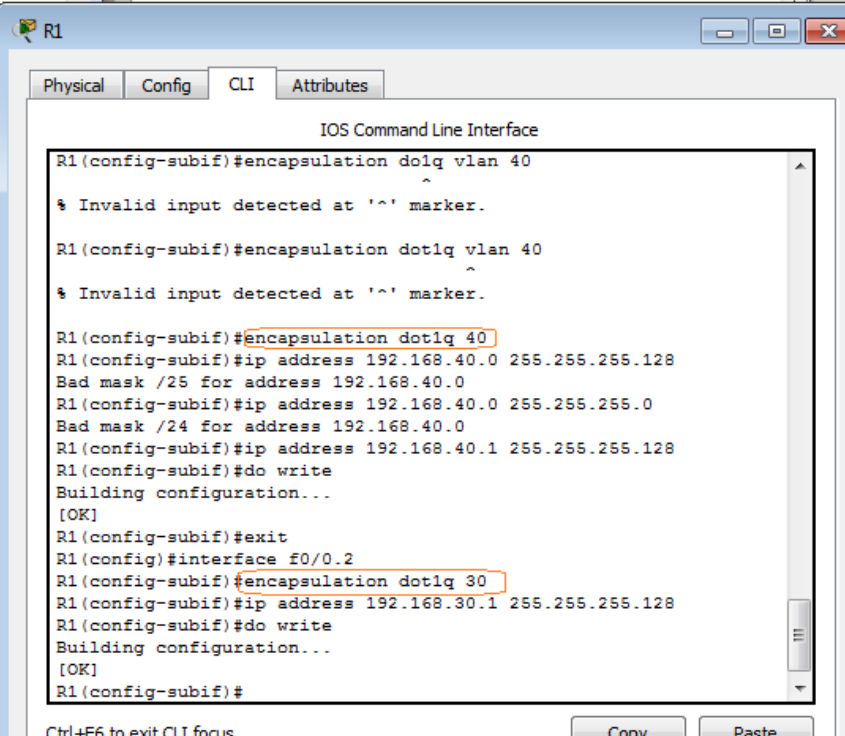

Imagen 18: Encapsulación VLAN router 1

4. En el Switch 3 deshabilitar DNS lookup

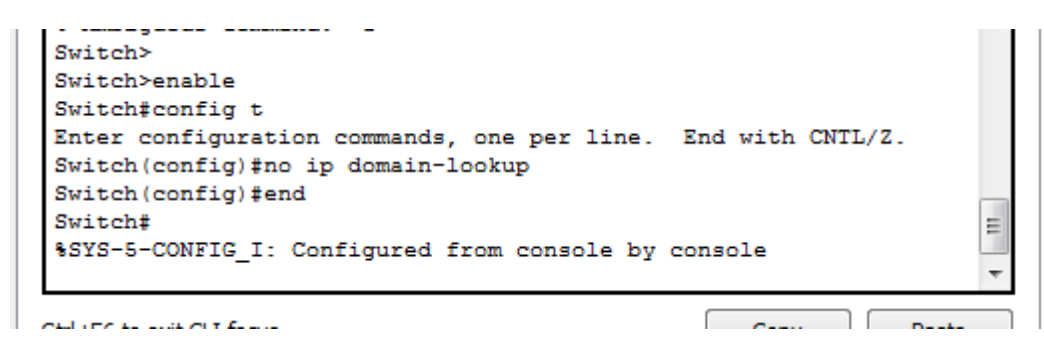

Imagen 19: Deshabilitar DNS lookup switch 3

5. Asignar direcciones IP a los Switches acorde a los lineamientos.

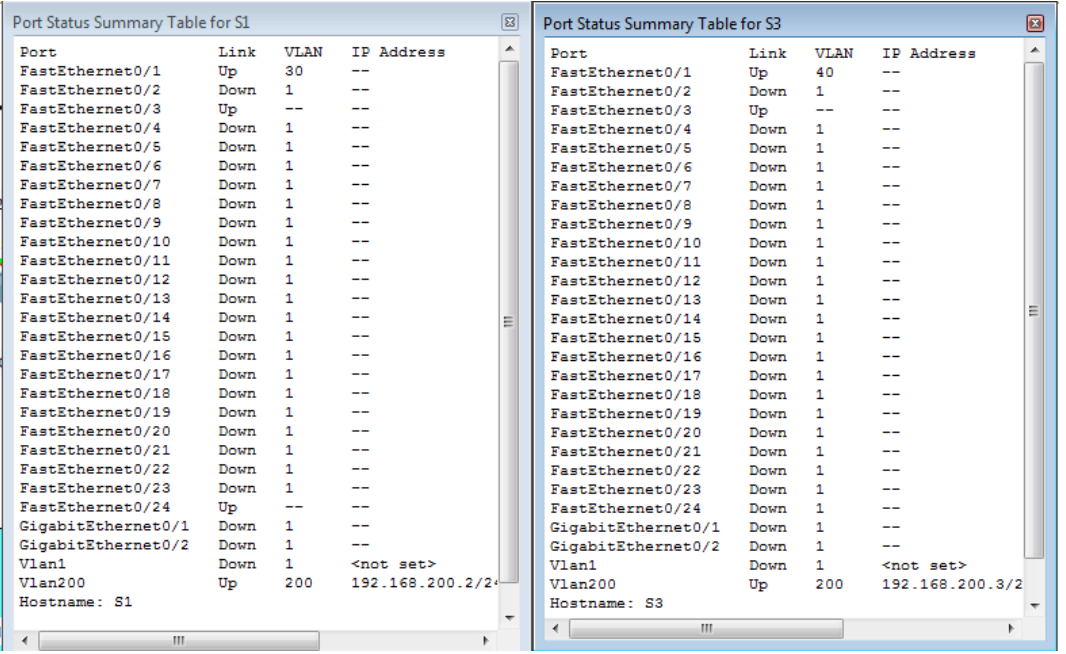

Imagen 20: Estado de puertos Switch 1 y 2

6. Desactivar todas las interfaces que no sean utilizadas en el esquema de red.

```
R1>enable
R1#config t
Enter configuration commands, one per line. End with CNTL/Z.
R1(config)#interface f0/0
R1(config-if)#interface f0/1
R1(config-if)#shutdown
                                                                   E
R1(config-if)#interface s0/0/1
R1(config-if)#shutdown
R1(config-if)#
```
Imagen 21: Desactivar interfaces router 1

```
R2>enable
R2#config t
Enter configuration commands, one per line. End with CNTL/Z.
R2(config)#interface f0/1
R2(config-if)#shutdown
R2 (config-if)#
```
Ŀ

Imagen 22: Desactivar interfaces router 2

```
R3>enable
R3#config t
Enter configuration commands, one per line. End with CNTL/Z.
R3(config)#interface f0/0
R3 (config-if)#shutdown
R3(config-if)#interface f0/1
R3 (config-if) #shutdown
                                                                    lii.
R3(config-if)#interface s0/0/0
R3(config-if)#shutdown
R3(config-if)#
```
Imagen 23: Desactivar interfaces router 3

```
7. Implement DHCP and NAT for IPv4
```
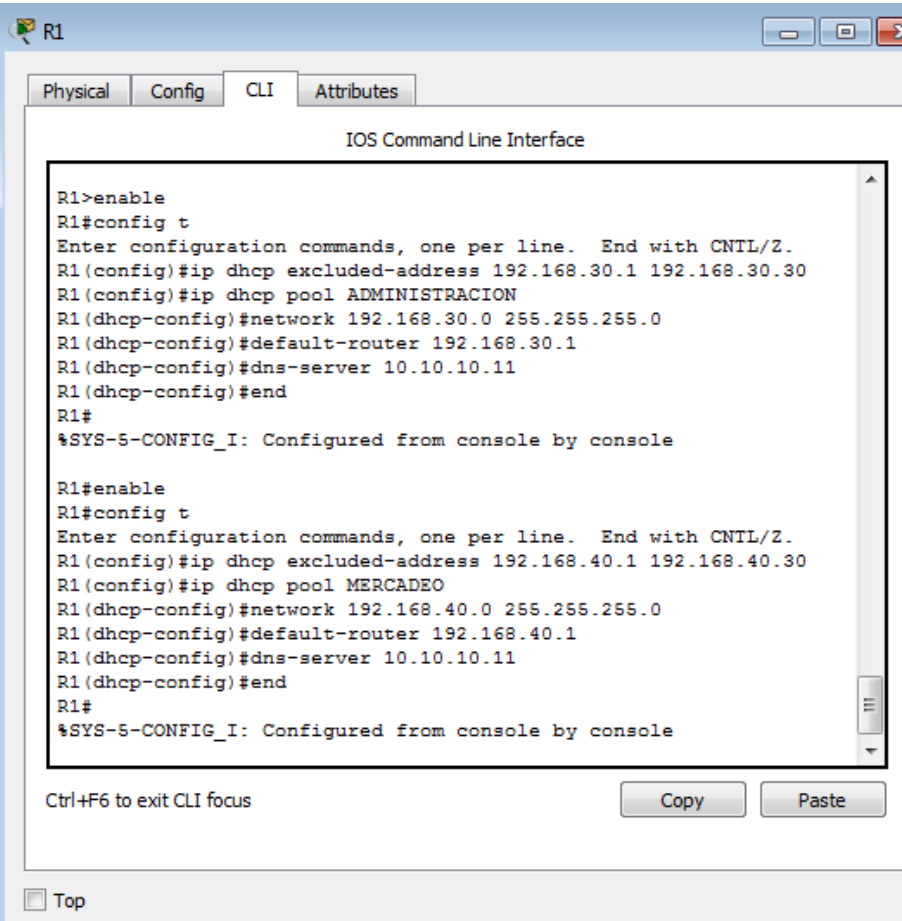

Imagen 24: Configuración DHCP y NAT Router 1

8. Configurar R1 como servidor DHCP para las VLANs 30 y 40.

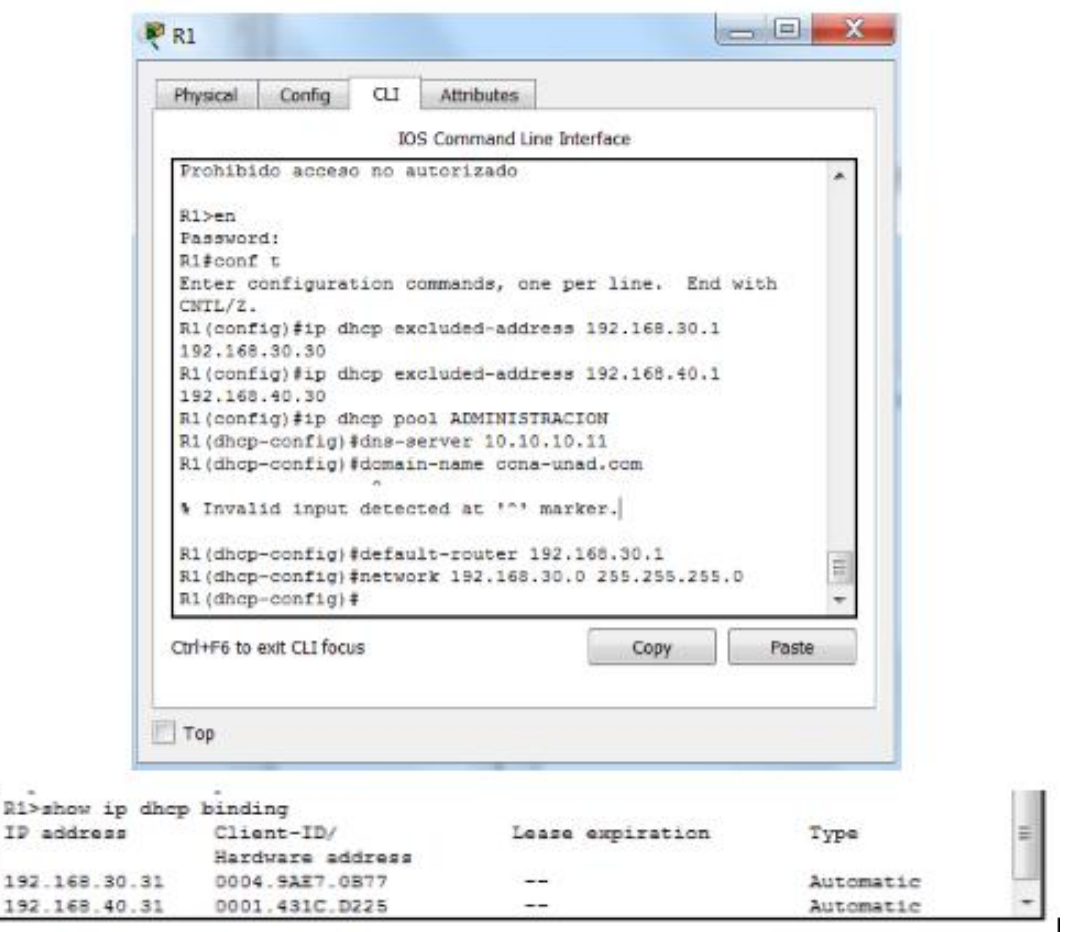

Imagen 25: Router 1, como Servidor DHCP de las VLANs 30 y 40

9. Reservar las primeras 30 direcciones IP de las VLAN 30 y 40 para configuraciones estáticas.

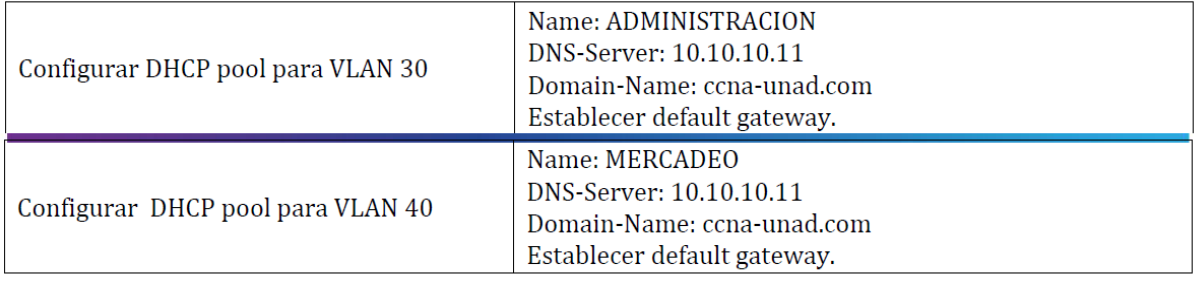

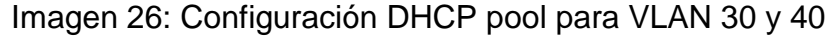

10. Configurar NAT en R2 para permitir que los host puedan salir a internet

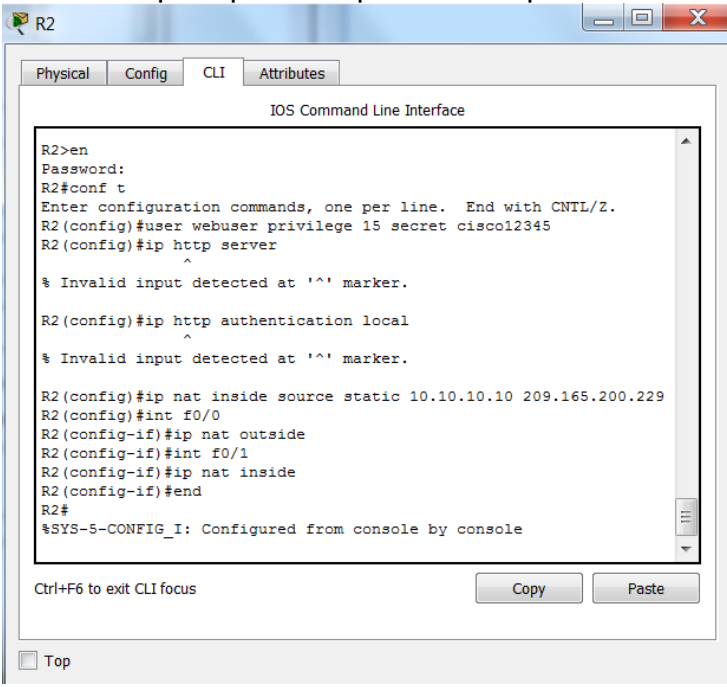

Imagen 27: Configuración NAT en Router 2

11. Configurar al menos dos listas de acceso de tipo estándar a su criterio en para restringir o permitir tráfico desde R1 o R3 hacia R2.

12. Configurar al menos dos listas de acceso de tipo extendido o nombradas a su criterio en para restringir o permitir tráfico desde R1 o R3 hacia R2.

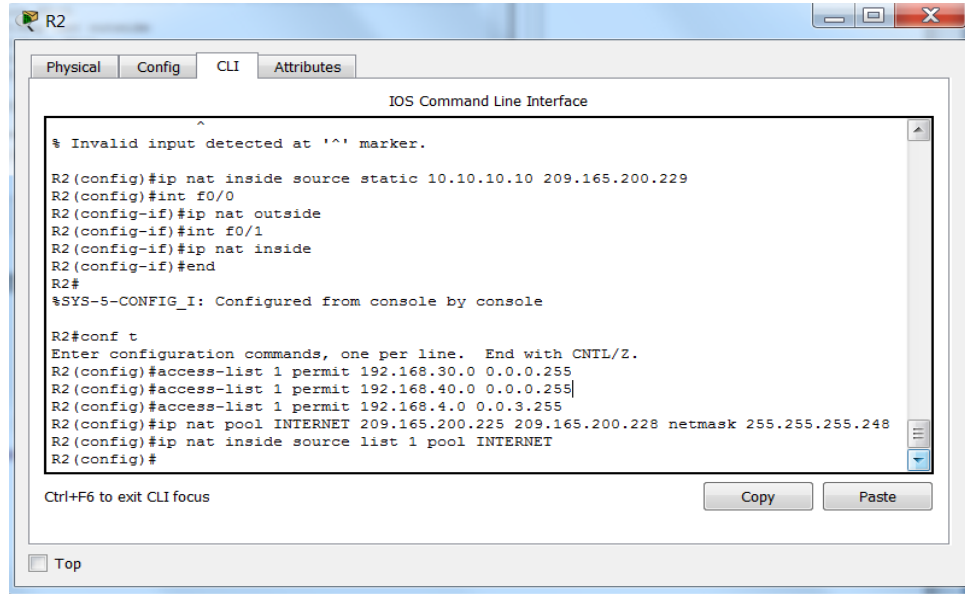

Imagen 28: Configuración listas de acceso en Router 2

13. Verificar procesos de comunicación y redireccionamiento de tráfico en los routers mediante el uso de Ping y Traceroute.

```
KT>brud 125'700'40'0T
                                                                   11
Type escape sequence to abort.
Sending 5, 100-byte ICMP Echos to 192.168.40.31, timeout is 2
seconds:
11111
Success rate is 100 percent (5/5), round-trip min/avg/max = 0/0/3;
ms
R1>tracer 192.168.40.31
Type escape sequence to abort.
Tracing the route to 192.168.40.31
      192.168.40.31 28 msec 0 msec 1 msec
  1R1R1>ping 192.168.30.31
Type escape sequence to abort.
Sending 5, 100-byte ICMP Echos to 192.168.30.31, timeout is 2
seconds:
11111
Success rate is 100 percent (5/5), round-trip min/avg/max = 0/0/1ms
R1>tracer 192.168.30.31
Type escape sequence to abort.
Tracing the route to 192.168.30.31
                                                                  E
     192.168.30.31 0 msec
 \mathbf{1}0 msec
                                         1 msec
D1R1#ping 172.31.21.2
Type escape sequence to abort.
Sending 5, 100-byte ICMP Echos to 172.31.21.2, timeout is 2
seconds:
11111
Success rate is 100 percent (5/5), round-trip min/avg/max =
1/7/16 ms
R1#ping 172.31.23.2
Type escape sequence to abort.
Sending 5, 100-byte ICMP Echos to 172.31.23.2, timeout is 2
seconds:
11111Success rate is 100 percent (5/5), round-trip min/avg/max =
```
Imagen 29: Verificación de proceso de comunicación

# 1.5.1 Análisis del desarrollo del proyecto

Se realizó la comunicación entre los equipos de la red, y se emplearon las listas de Acceso ACL para evitar que un equipo externo ingresa a la intranet, pero sin impedir que cualquier equipo de red se conecte a Internet.

# 1.6 Cronograma

ACTIVIDAD 100% Identificar los equipos de Red  $\overline{2}$ Elaborar tabla de direccionamiento IP 100%  $\overline{7}$ 100% Seleccionar cada uno de los equipos  $\overline{2}$ 100% Realizar las conexiones pertinentes  $\overline{2}$  $6^{100\%}$ Establecer direccione IP para los equipos 100% Implementar medidas de seguridad  $\epsilon$ 100%  $\overline{4}$ Crear las VLAN 100% Activar el protocolo OSPF  $\overline{\mathbf{g}}$ 100% Configurar el servidor DHCP  $\overline{\mathbf{8}}$ 100% Implementar las listas de acceso ACL  $\epsilon$ 

Por medio de una gráfica muestra el periodo de tiempo empleado en horas para el desarrollo del problema.

#### 1.7 Conclusiones

- El protocolo OSPF (Open Shortest Path First) es un protocolo de routing de estado de enlace desarrollado como reemplazo del protocolo de routing vector distancia RIP.
- OSPF es un protocolo de enrutamiento sin clase que utiliza el concepto de áreas para realizar la escalabilidad.
- NAT tiene muchos usos, pero el principal es conservar las direcciones IPv4 públicas. Esto se logra al permitir que las redes utilicen direcciones IPv4 privadas internamente y al proporcionar la traducción a una dirección pública solo cuando sea necesario.
- Los routers conectan una red a otra red. El router es responsable de la entrega de paquetes a través de distintas redes.

# 1.8 Bibliografía

REBOLLEDO, Miguel. Manual de uso Packet Tracer 5. 2011

PAQUET, Catherine, et al. *Creación de redes Cisco escalables*. Cisco Press, 2001.

ARIGANELLO, Ernesto. *Redes Cisco. Guía de estudio para la certificación CCNP Routing y Switching*. Grupo Editorial RA-MA, 2016.